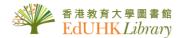

# How to Use Self-operated 3D printer at Library STEM Room

(for EdUHK Students & Staff)

# WiseMaker CP220 User Guide

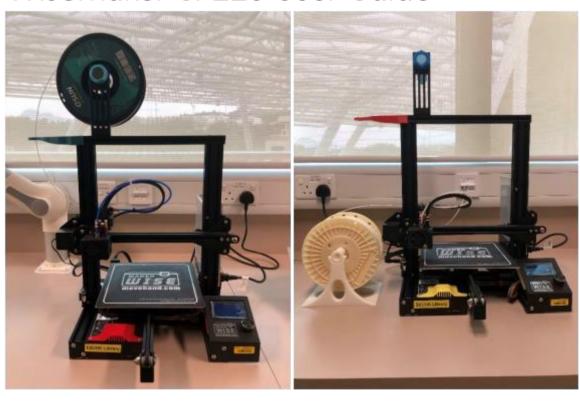

- 1. Before Printing
- 2. Start Printing
- 3. After printing

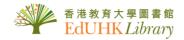

#### **Before Printing**

- 1. Prepare the 3D printing file
- 2. Submit the file via Library online form (Library staff will contact user to reserve the station in STEM Room)
- 3. Borrow the printing tool kit. The printing tool kit contains the following items
  - · PLA filament
  - · microSD card
  - · Card reader
  - · Diagonal cutter
  - Spatula
- 4. Check the file (Cura/other Slicing Software) [Powerpoint]
  - File format (STL is preferable)
  - Object Size
  - Printing Quality
  - Support
  - Adhesion
  - Details can be printed or not
- 5. Check the printing time and materials required
- 6. Export the file into G-code format and save it on the microSD card

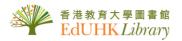

## **Start Printing**

1. Insert the microSD card into the printer's slot at the front

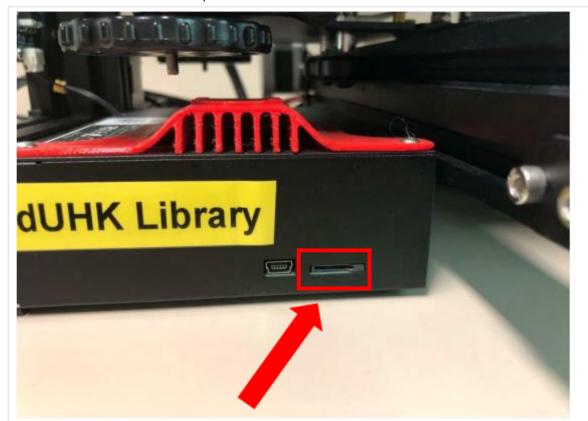

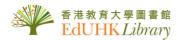

#### 2. Insert the PLA filament [Video]

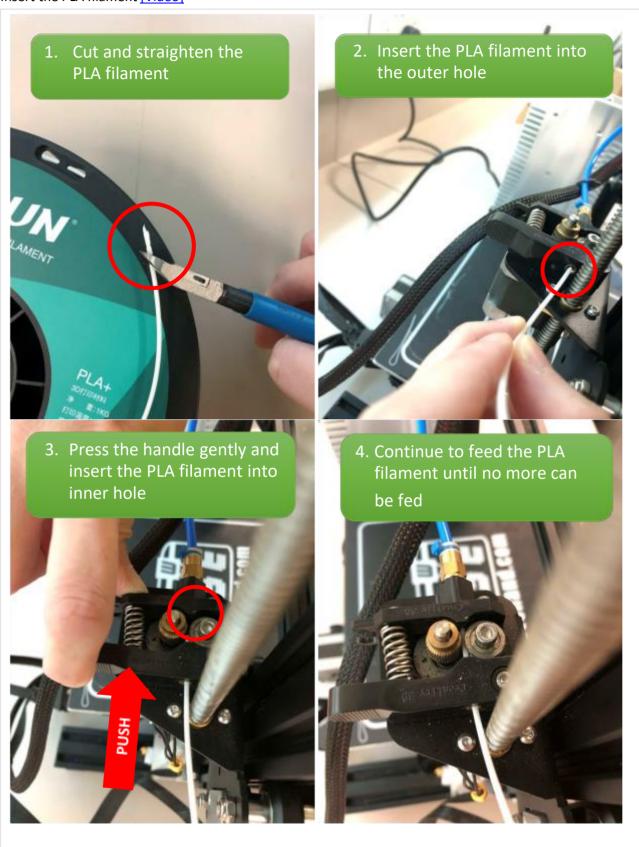

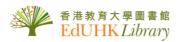

## 3. Switch on the printer

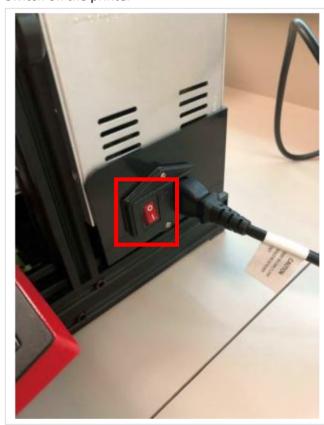

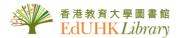

#### 4. Select the file for printing

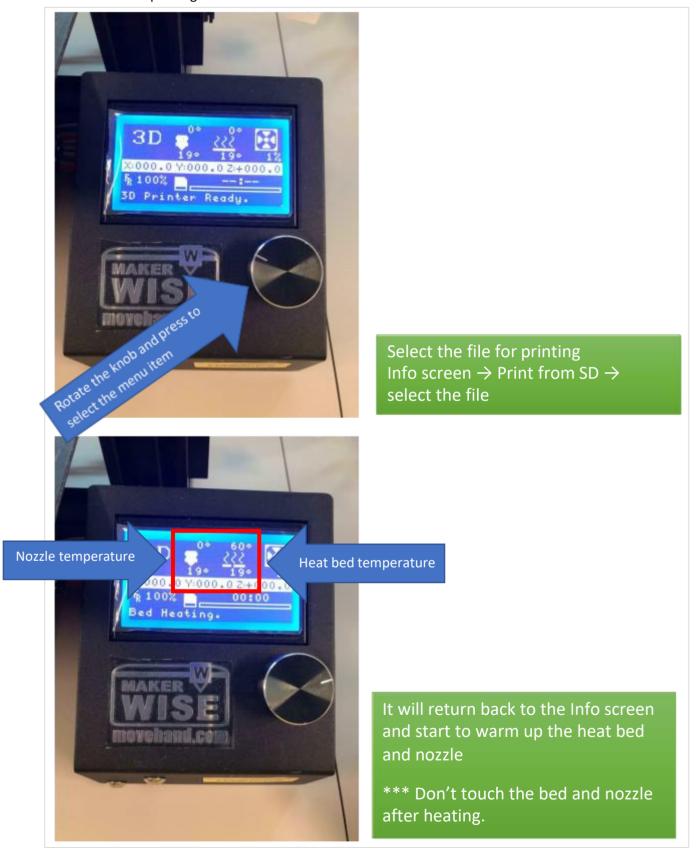

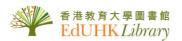

5. Wait for the first few layers to print out successfully

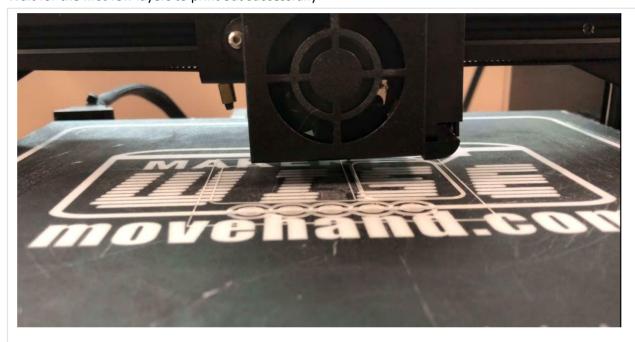

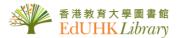

#### After printing

1. Remove the PLA filament [Video]

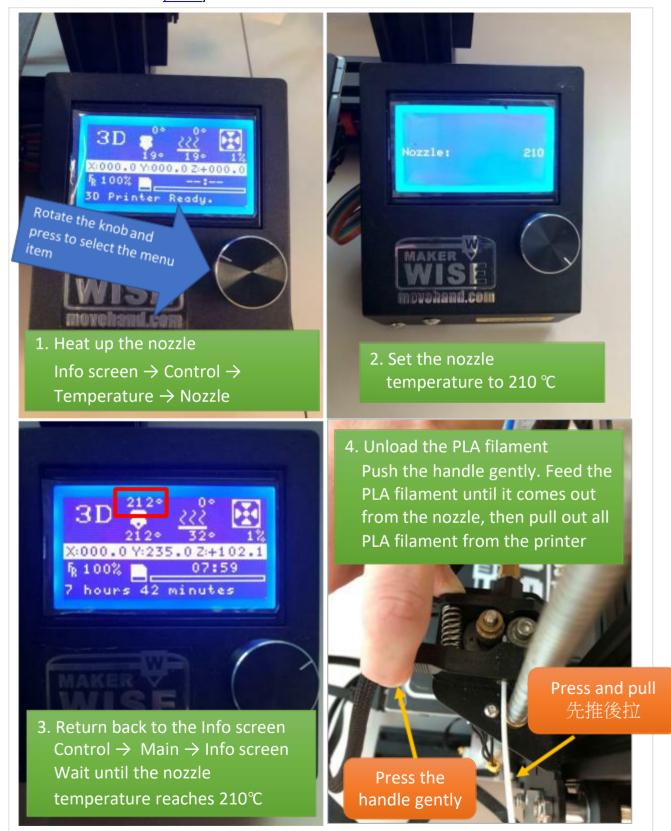

- 2. Set the nozzle temperature to 25°C to cool it down (please refer Step 1.1)
- 3. Return to the Info screen and switch off the printer
- 4. Put all items back to the printing tool kit and return it to Library staff / counter

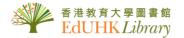

#### **Remarks**

1. Library provides two different brands of PLA filament (ESUN and BotFeeder). As the spool diameters of the PLA filament are not the same for different brands, the position for the PLA filament will be different.

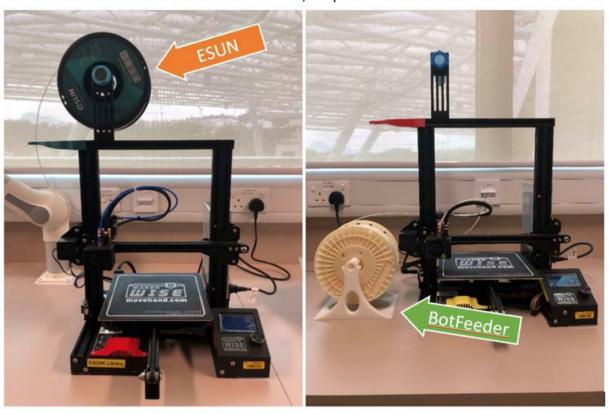

2. If you have any difficulties in inserting the PLA filament, you can unscrew the highlighted part, let the filament pass through the holes and then screw it back.

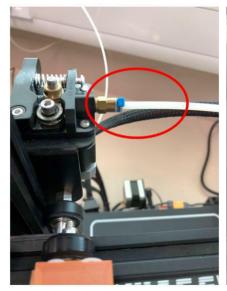

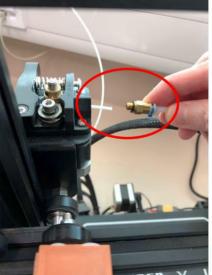

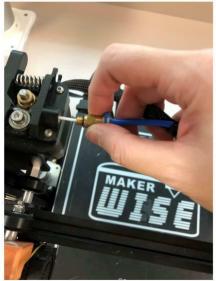